# **CLNA Through JobsEQ**

 $\equiv$ 

#### **WEBSITE**

Log into JobsEQ - <https://jobseq.eqsuite.com/Account/Login?ReturnUrl=%2f>

#### **CREATE PROGRAM GROUP**

- 1. Click "Occupation Snapshot"
- 2. Click on the Hamburger Menu  $\rightarrow$
- 3. Choose Alabama as the Region
- 4. Choose your CTE Cluster as the Occupation (type 'CTE' in the field)
- 5. Historical Years = 5
- 6. Projection Years = 5
- 7. Click "Go"
- 8. Check the Occupations that align with your program area
- 9. Click "Create Group"

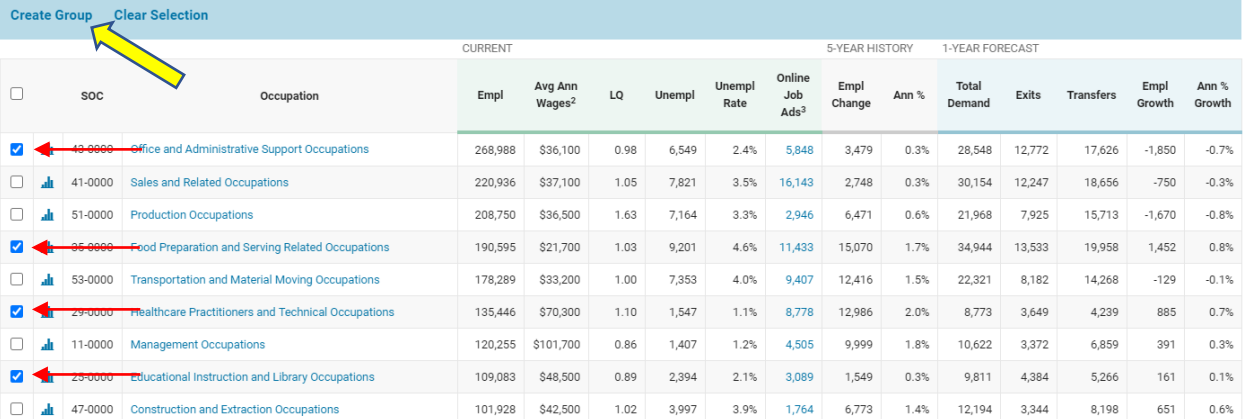

• Name your group "Program-System-Month-Year". Example Automotive-PikeCounty-July-2020 Use any other unique identifiers if necessary. It is important to be detailed because data changes.

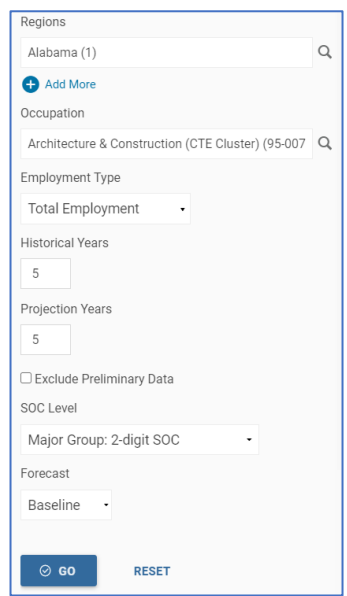

# **ESTABLISH BASELINES (High-Wage / High-Demand)**

- Click "Occupation Snapshot"
- Click on the Hamburger Menu  $\rightarrow$  $\equiv$
- Choose Alabama as the Region
- Choose your Customized Program Group (see above steps)
- Historical Years = 5
- Projection Years = 5
- Click "Go"
- You will get an Occupation Report but we will extract the baseline data from your Custom Program Group line near the bottom

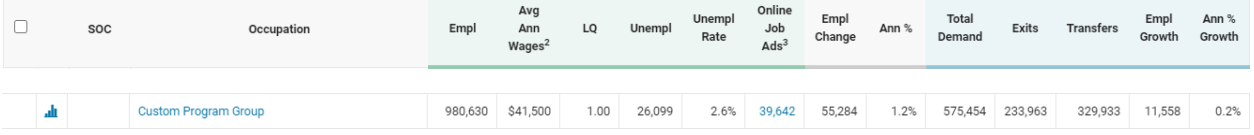

- The "High-Wage" will be the "Avg Ann Wages". In this example it is \$41,500. Any Occupation that is at or above that wage will be considered "High-Wage.
- The "High-Demand" will be ("Total Demand" / "Empl"). In this example 575,454/980,630 = 58.6%. For "High-Demand" you will need to calculate "High-Demand" for each Occupation in your program group. Any that are at or above the baseline will be considered "High-Demand".
- You may use either "High-Wage" OR "High-Demand" for each program.
- It is strongly recommended you save your reports and print them out.

#### **DETERMINE OCCUPATIONS – STATE LEVEL (High-Wage / High-Demand)**

- 1. Click "Occupation Snapshot"
- 2. Click on the Hamburger Menu  $\rightarrow$
- 3. Choose Alabama as the Region
- 4. Choose your Customized Program Group (see above steps)
- 5. Historical Years = 5
- 6. Projection Years = 5
- 7. Click "Go"
- 8. For "High-Wage" figures, click on "Avg Ann Wages" to sort the wages. Fill out the CLNA with the top 5 that are at or above your established baseline.

For "High-Demand", either calculate each occupation by hand (Total Demand / Empl) and select the top 5 that are above the baseline OR export the document to Excel and use a spreadsheet.

# **DETERMINE OCCUPATIONS – REGION LEVEL (High-Wage / High-Demand)**

- 1. Click "Occupation Snapshot"
- 2. Click on the Hamburger Menu  $\rightarrow$
- 
- 3. Choose your selected or custom Region, as the Region
- 4. Choose your Customized Program Group (see above steps)
- 5. Historical Years = 5
- 6. Projection Years = 5
- 7. Click "Go"
- 8. For "High-Wage" figures, click on "Avg Ann Wages" to sort the wages. Fill out the CLNA with the top 5 that are at or above your established baseline.

For "High-Demand", either calculate each occupation by hand (Total Demand / Empl) and select the top 5 that are above the baseline OR export the document to Excel and use a spreadsheet.

## **CREATE CUSTOM REGION**

- Under "Settings" on the right, choose "Region"
- At the Top, click "Create New Region"
- Name your Region
- Choose either "County" or "ZCTA" (County selects areas by county boundaries while ZCTA = Zipcode)

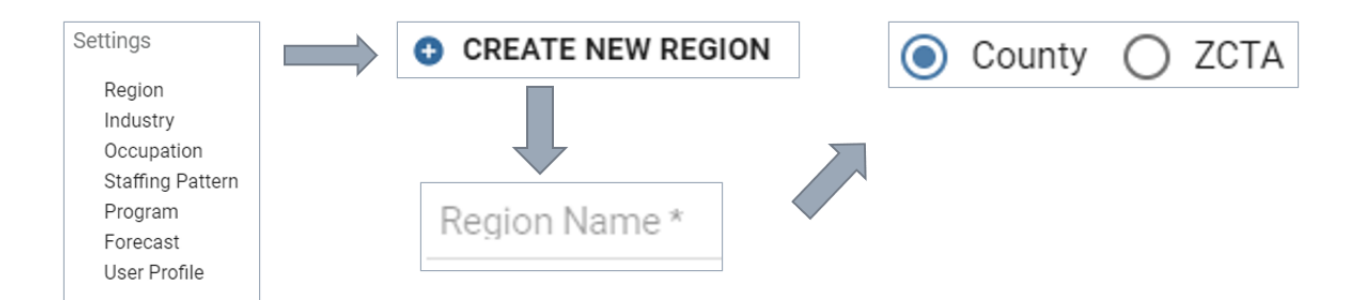

• Here are the controls you can use on the map (Don't forget to Save!!!)

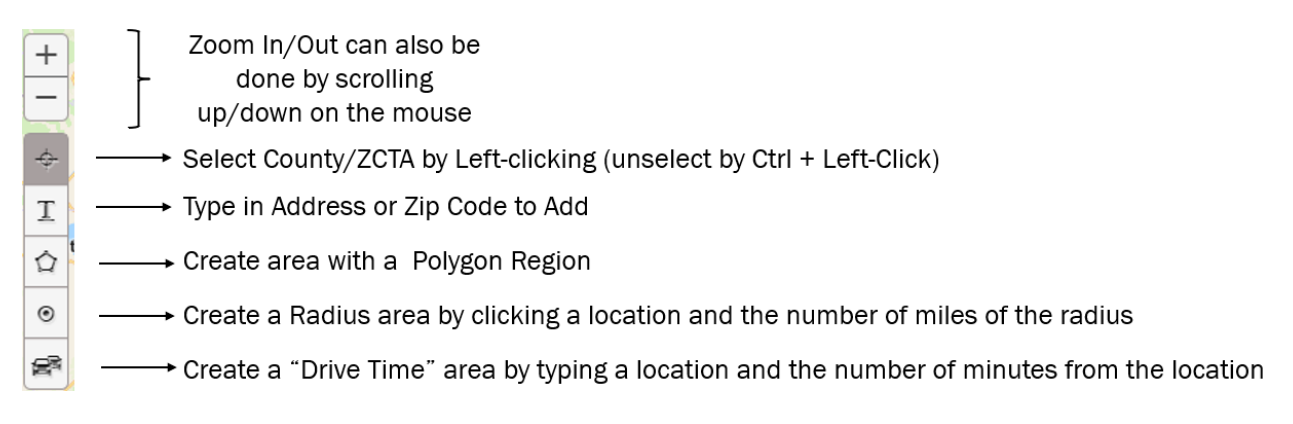